# 料金表示Web 利用ガイド

# Quick User's Guide

作成日:2016 年 12 月 1 日 作成者:株式会社飯田ケーブルテレビ

## **Table of Contents**

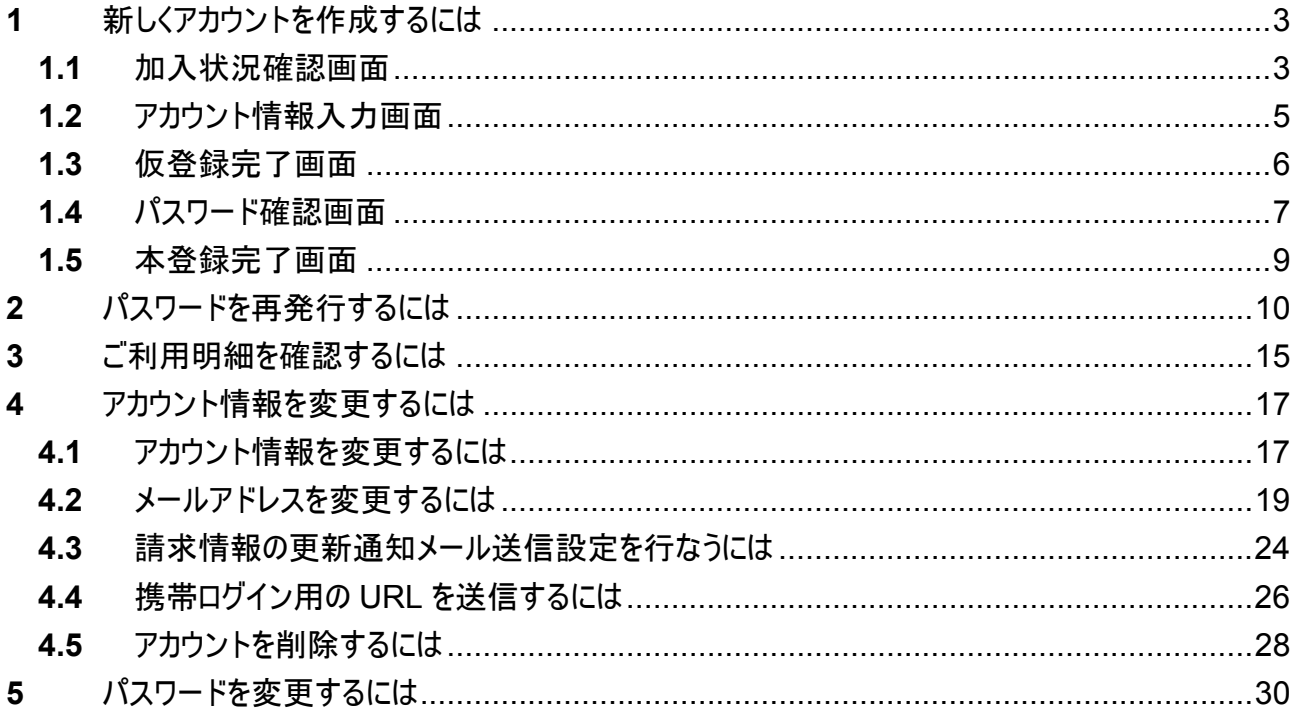

#### **1** 新しくアカウントを作成するには

アカウントの新規作成は、新規アカウント登録画面にて行ないます。

**1.1** 加入状況確認画面

①「お客様番号」と②「電話番号(ハイフンなしで続けて入力)」を入力し加入状況を確認します。

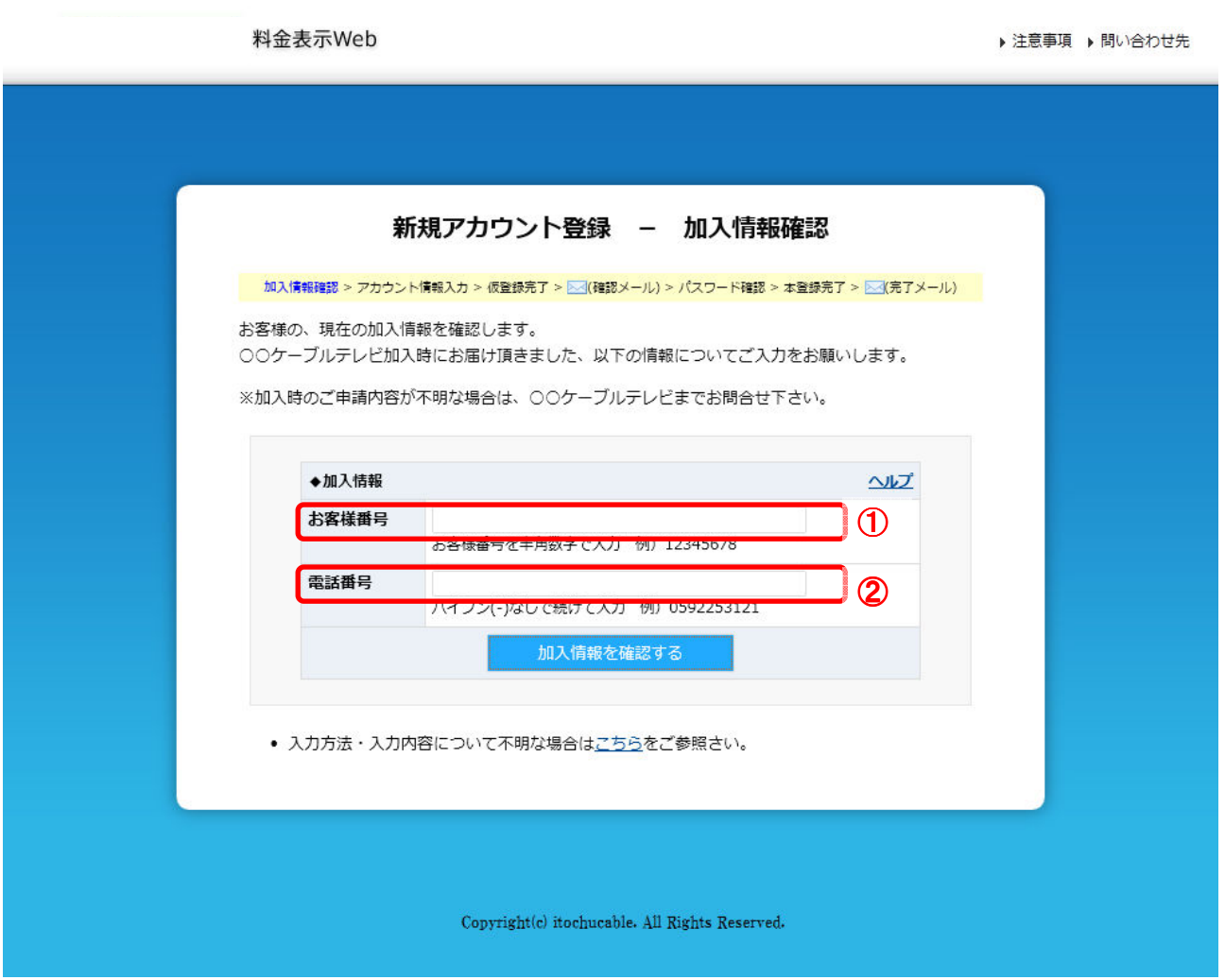

図 **1.1** 「加入状況確認 「加入状況確認」画面

# $\ddot{\mathbb{R}}$  Note

入力された情報が SMS 登録情報と一致しない場合にはエラーが表示されます。

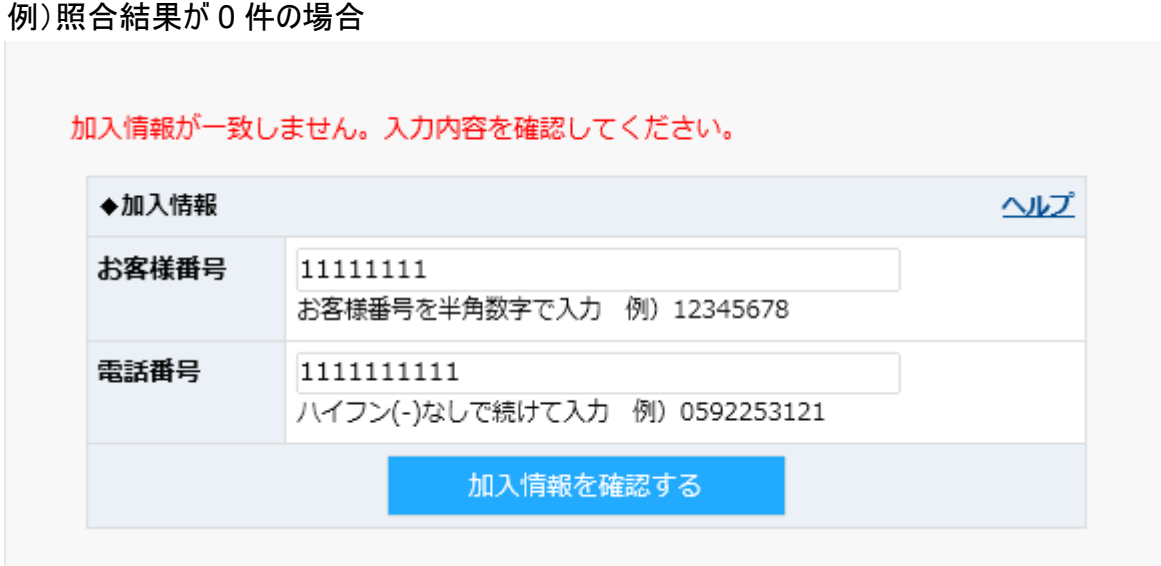

図 **1.2** 「加入状況確認」不一致エラー表示

## **Š**Note

加入情報の確認時に以下のメッセージが表示される場合、ブラウザーの設定を変更する必要があ りますので、弊社までご連絡ください。

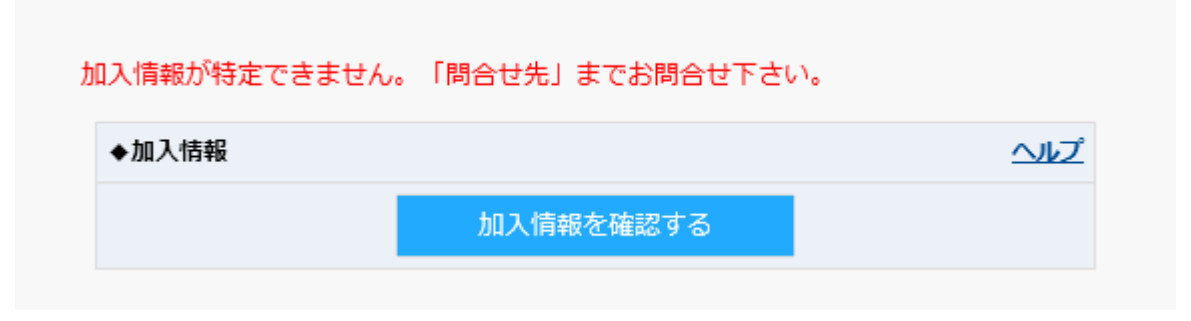

図 1.3 「加入状況確認」特定不可 エラー表示

#### **1.2** アカウント情報入力画面

□のアカウント情報を入力し、アカウント登録(仮登録)を実施します。ここで入力する項目はすべて 入力規則に従い、お客様に決めていただく項目です。

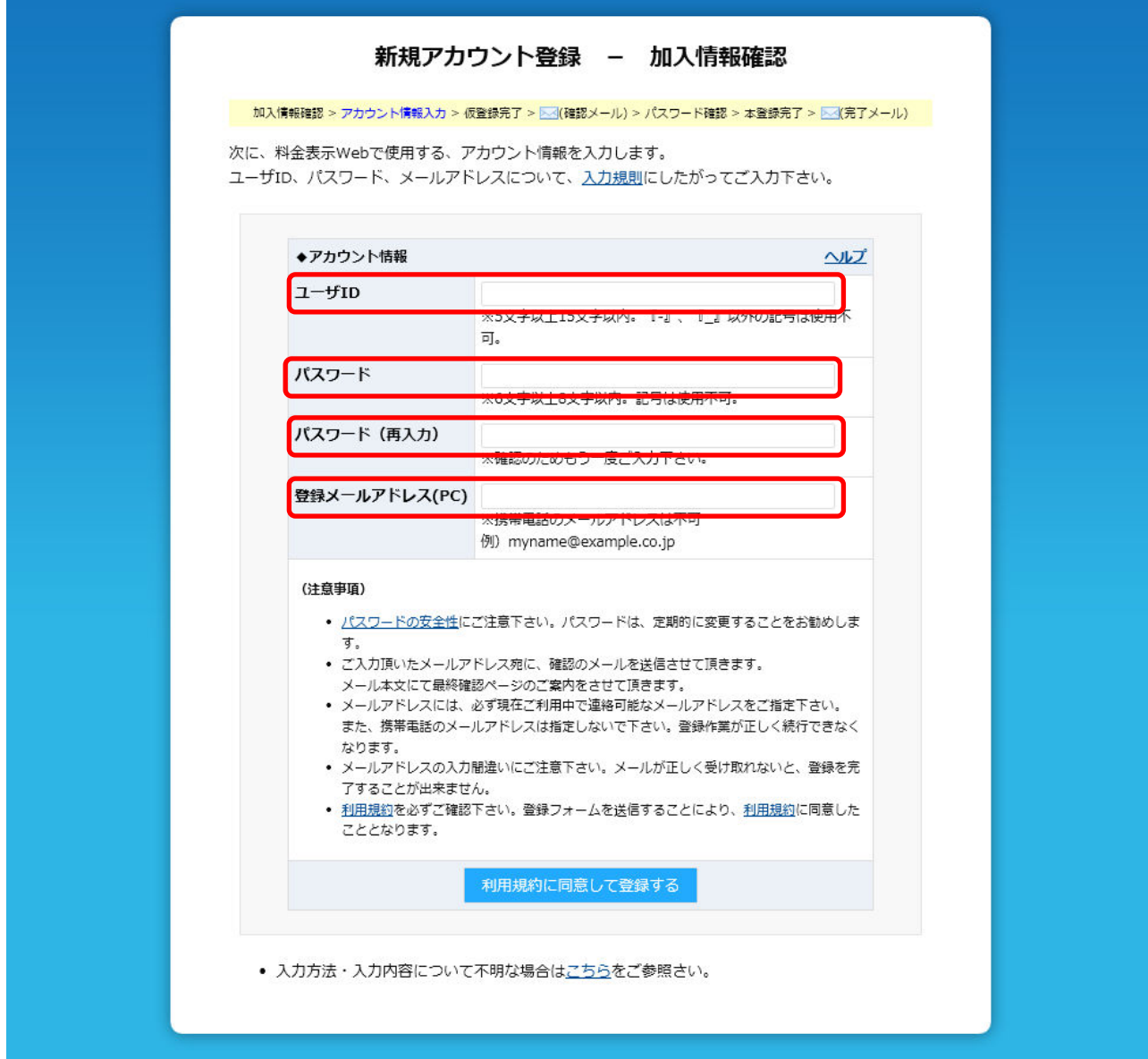

図 **1.4** 「アカウント情報入力」画面

#### **1.3** 仮登録完了画面

仮登録の完了を表示します。

※この後、登録メールアドレスにメールが届きますので、そのメール内の URL をクリックして下さい。

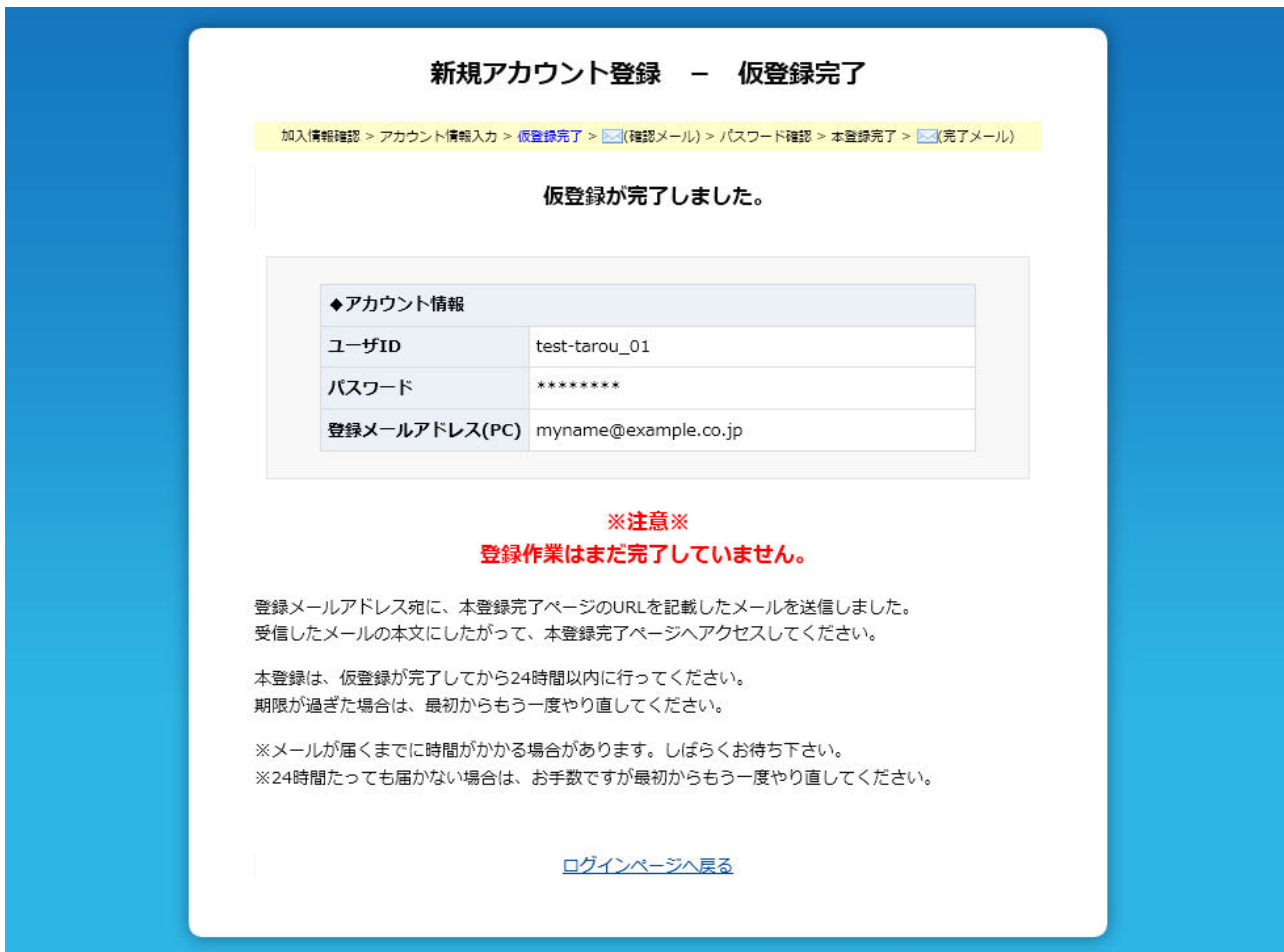

図 **1.5** 「仮登録完了」画面

#### **1.4** パスワード確認画面

仮登録時の確認メールの URL より表示される画面です。 アカウント登録時に設定したパスワードを入力し、本人確認を行い、本登録を行ないます。

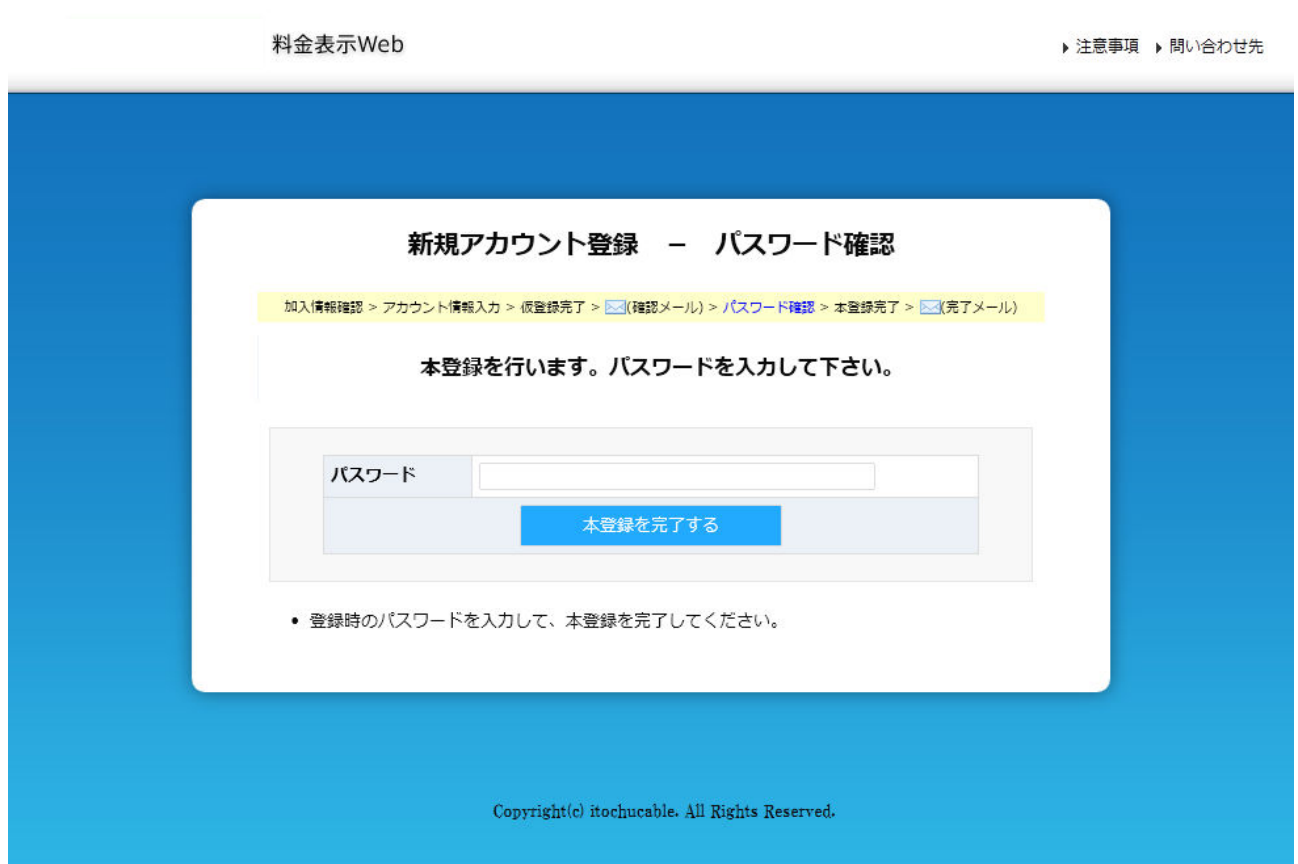

図 **1.6** 「パスワード確認」画面

# **Š** Note

仮登録時の確認メールに記載されている URL の有効期限が過ぎている場合にはエラー画面が表 示されます。

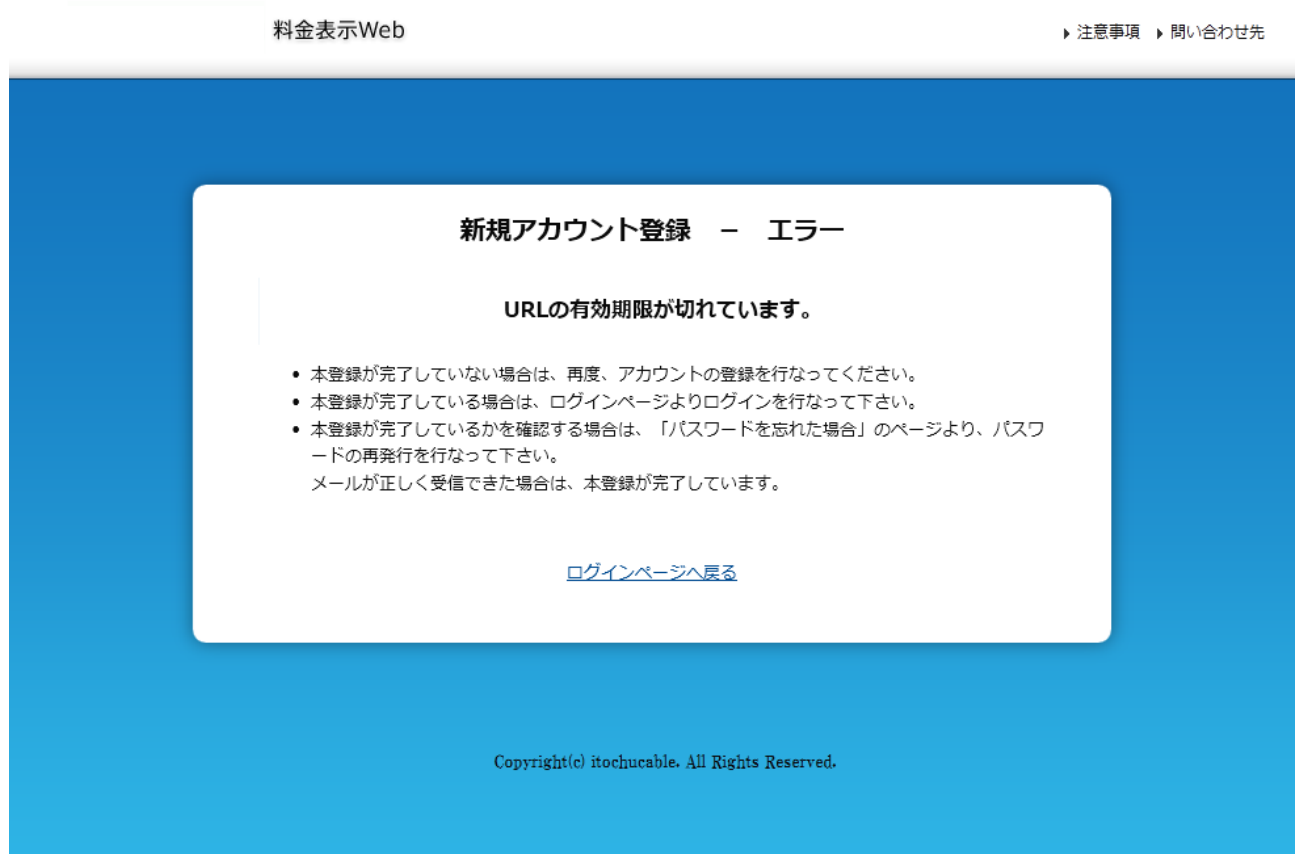

#### 図 **1.7** 「**URL** 有効期限エラー」画面

#### **1.5** 本登録完了画面

本登録の完了を表示します。

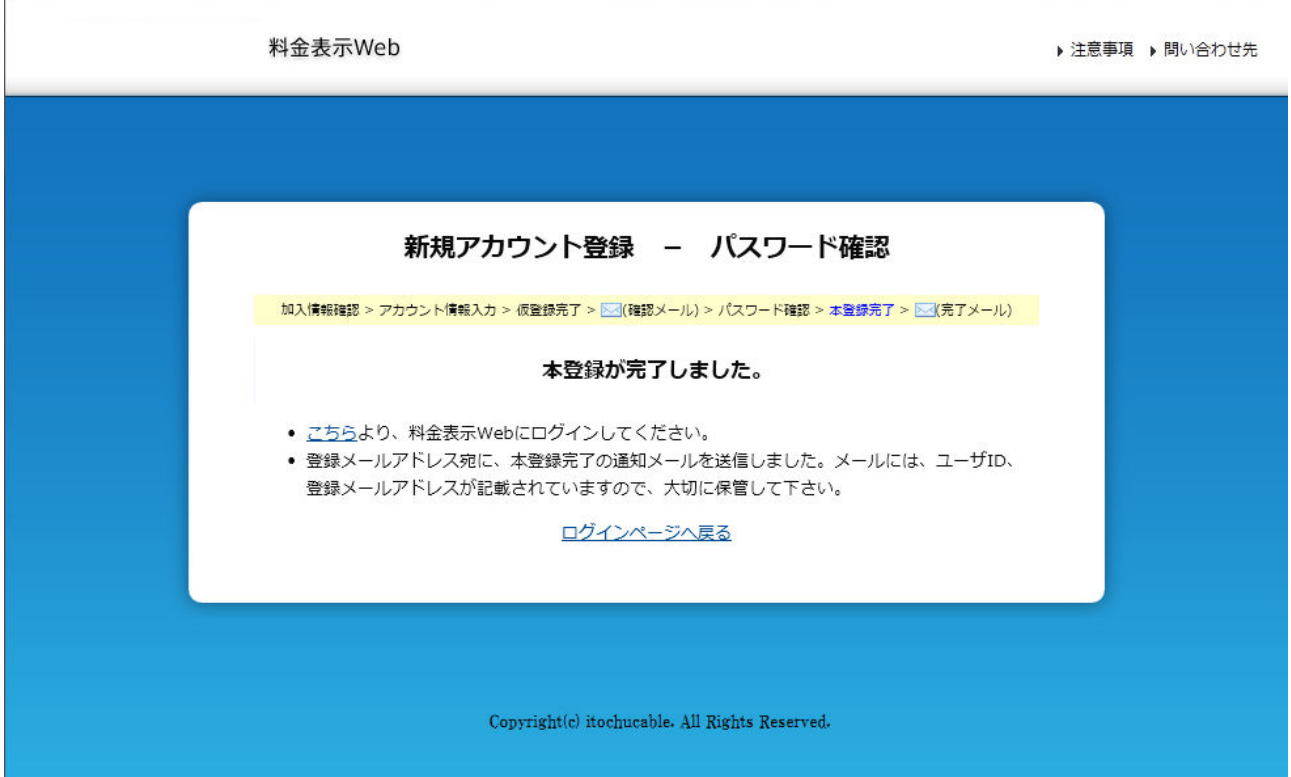

図 **1.8** 「本登録完了」画面

#### **2** パスワードを再発行するには

パスワードの再発行は、パスワードリマインダ画面にて行ないます。

ログイン画面(図 2.1 ログイン画面)の①「ユーザーID、パスワードを忘れた方は・・・」のリンクをクリック することにより、パスワードリマインダ画面へ移動します。

また、移動直後は図 2.2 パスワードリマインダーメイン画面が表示されます。

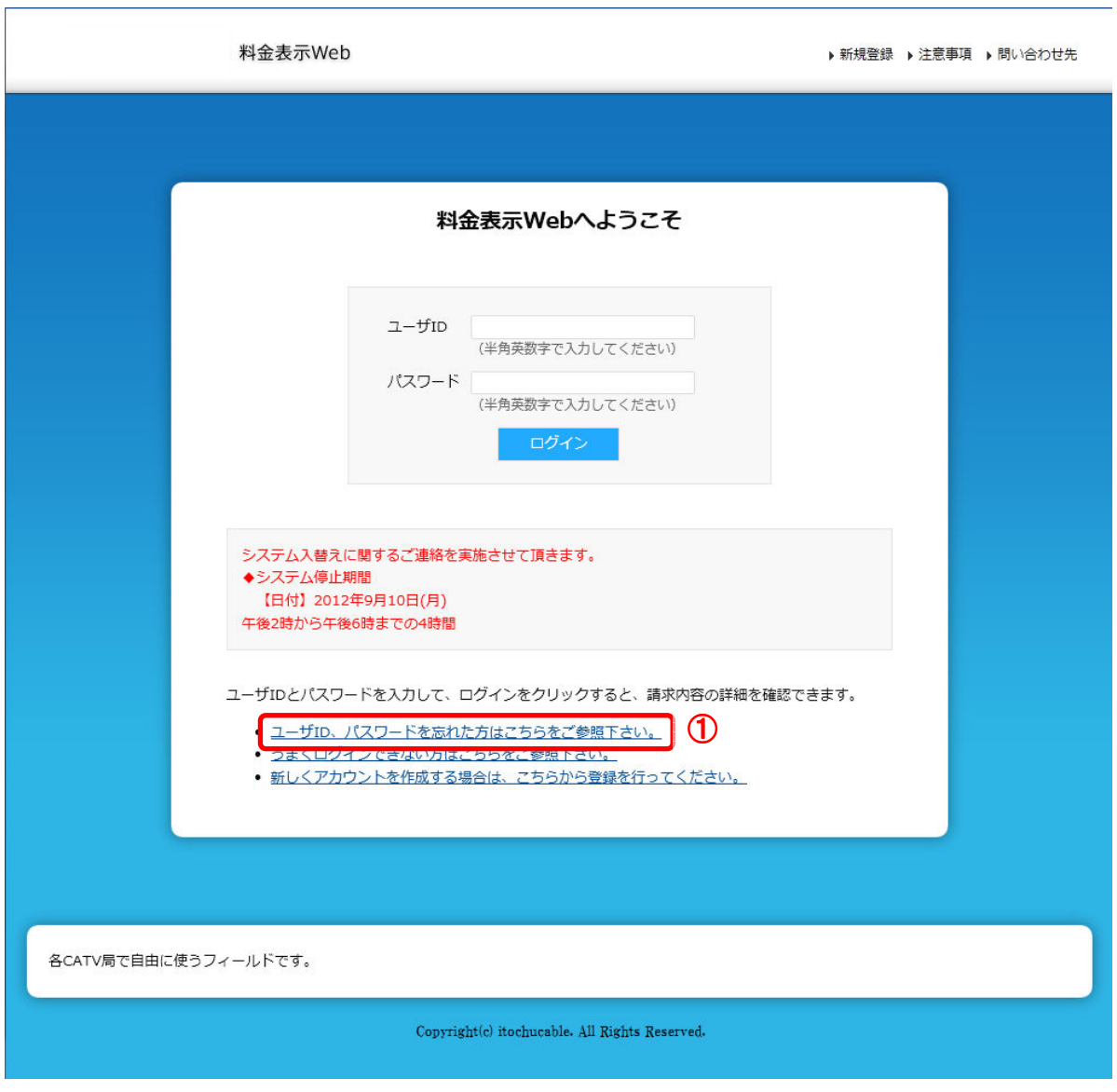

図 **2.1** ログイン画面

ログイン画面からリンクをクリック後、パスワードリマインダメイン画面(図 2.2 パスワードリマインダーメ イン画面)が表示されます。ユーザーID、または、登録メールアドレスをご入力頂き「送信」ボタンを押 下すると、パスワード再発行受付メールが送信されます。

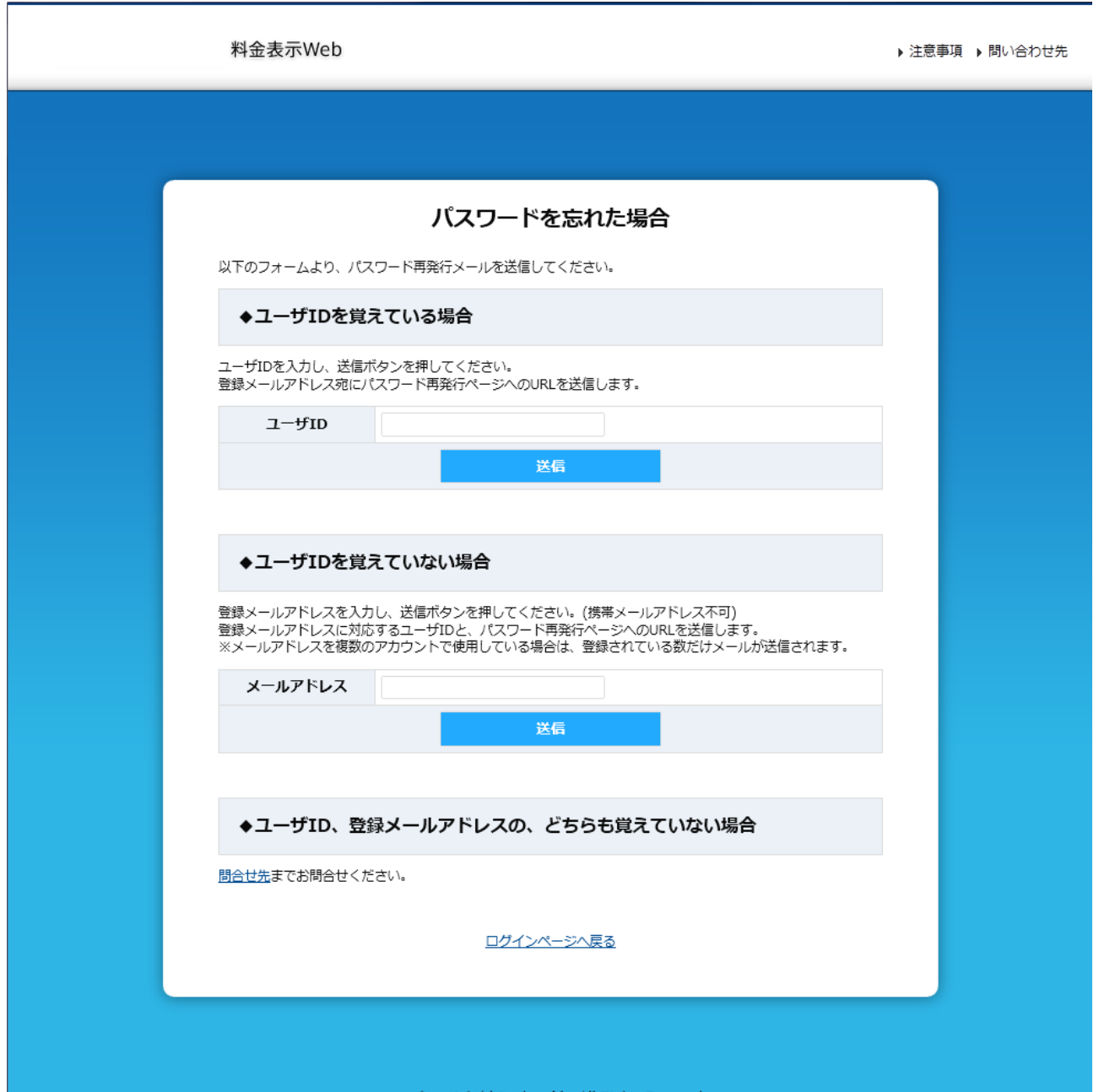

図 **2.2** パスワードリマインダ-メイン画面

メール送信が完了すると、パスワードリマインダメール送信完了画面(図 2.3 パスワードリマインダー メール送信完了画面)が表示されます。

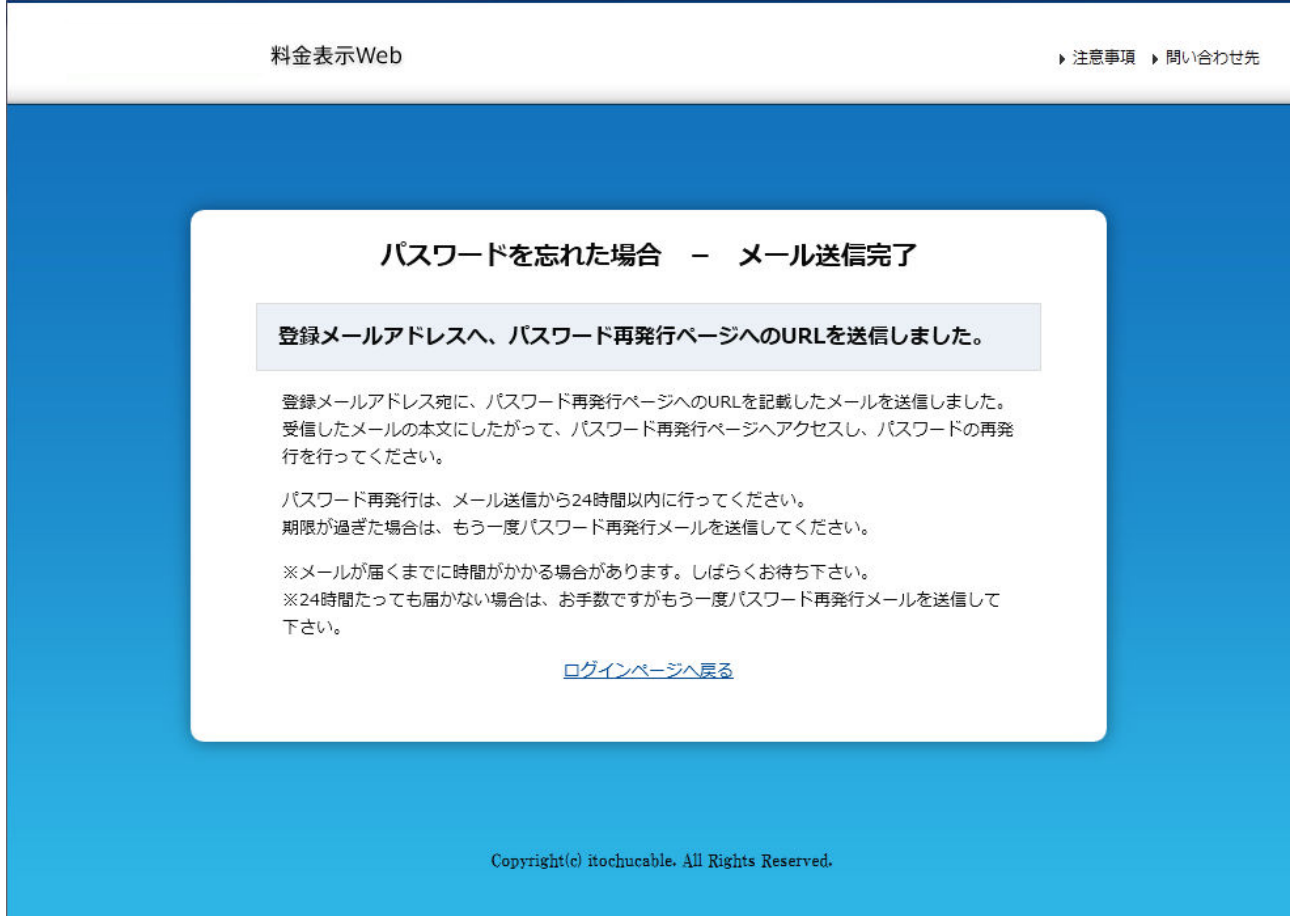

#### 図 **2.3** パスワードリマインダ-メール送信完了画面

送信されたメールに記載の URL をクリック頂き、パスワード再発行画面(図 2.4 パスワード再発行画 面)へアクセスします。

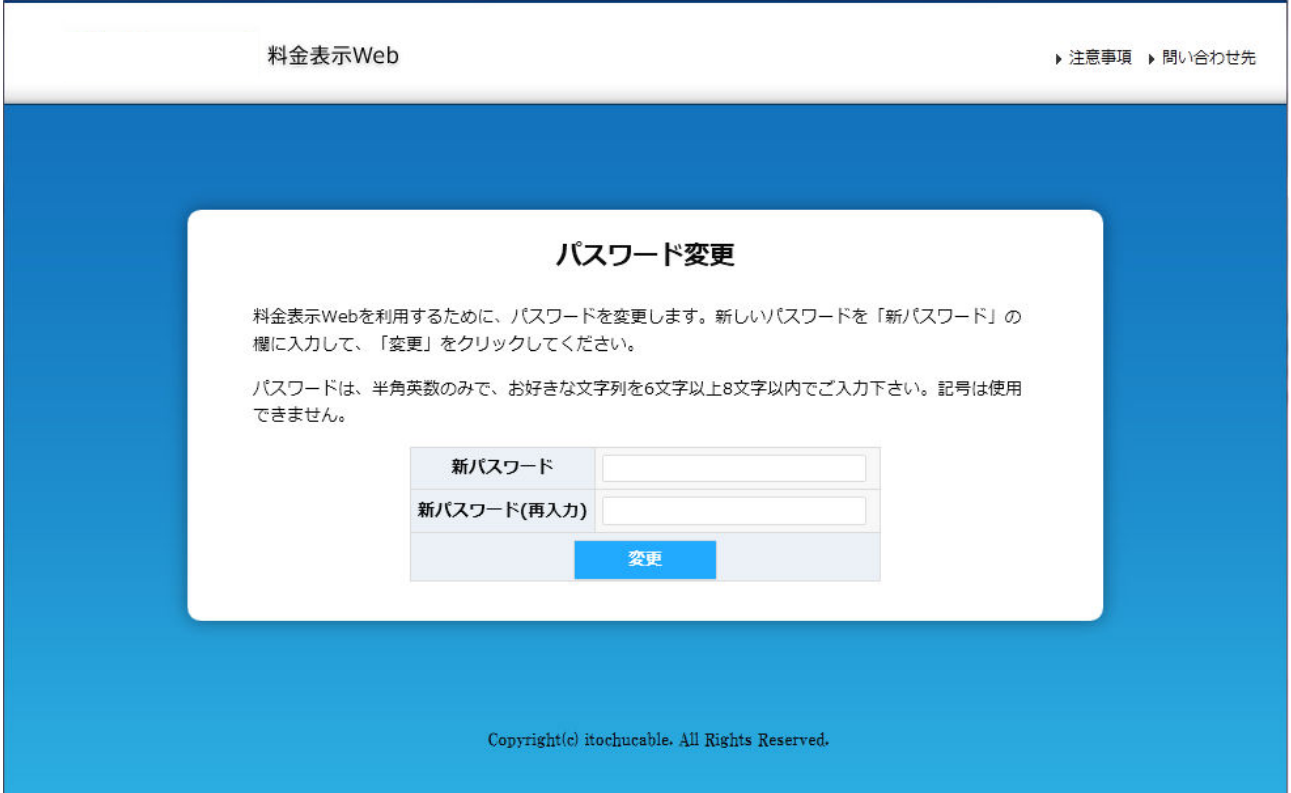

図 **2.4** パスワード再発行画面

新しく登録したいパスワードを入力し、「変更」ボタンを押下すればパスワードの再発行は完了です。 尚、パスワード再発行後は、自動的にログインが行なわれメニュー画面が表示されます。

# **g** Note

パスワードリマインダより送信されたメールの URL の有効期限が過ぎている場合にはエラー画面が表 示されます。

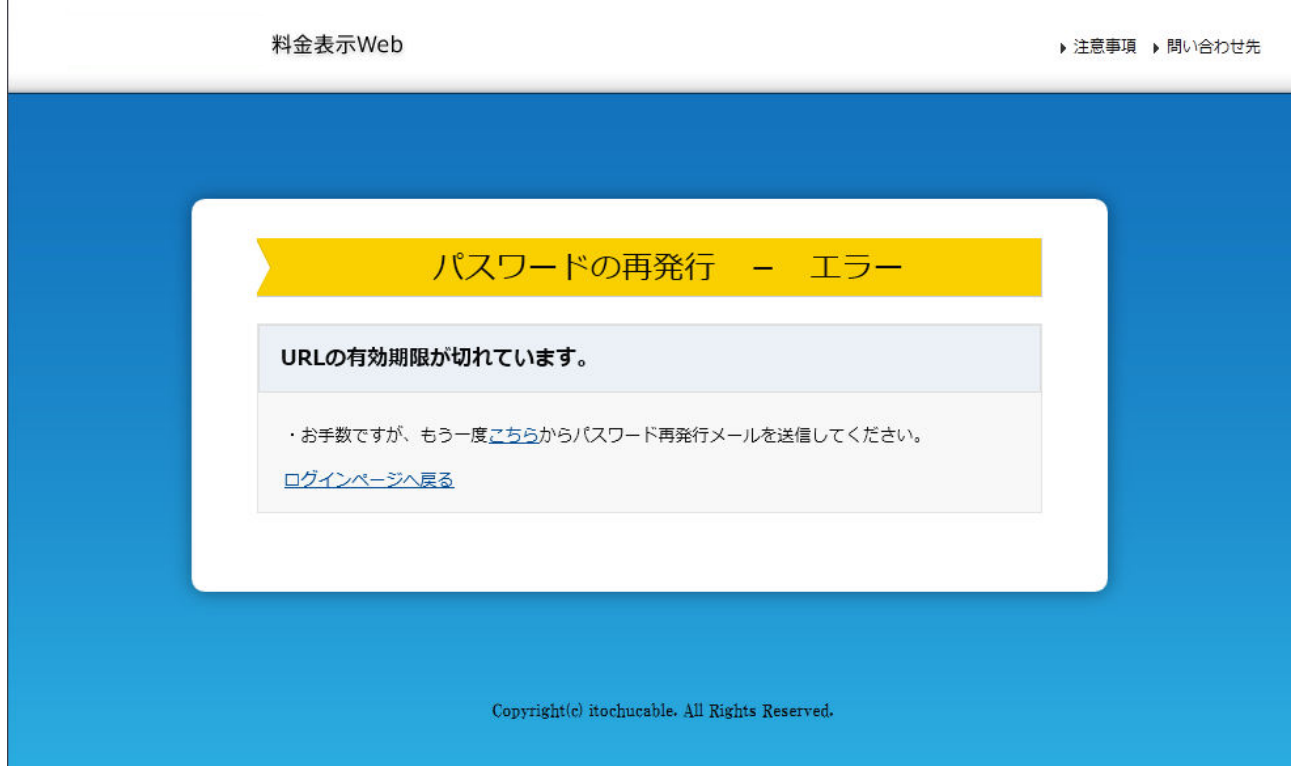

#### 図 **2.5** 「**URL** 有効期限エラー」画面

#### **3** ご利用明細を確認するには

ご利用明細の確認はご利用明細画面でご確認頂けます。

ログイン後のメニュー画面(図 3.1 メニュー画面)の①の年月部分をクリックすることにより、ご利用明 細画面へ移動します。

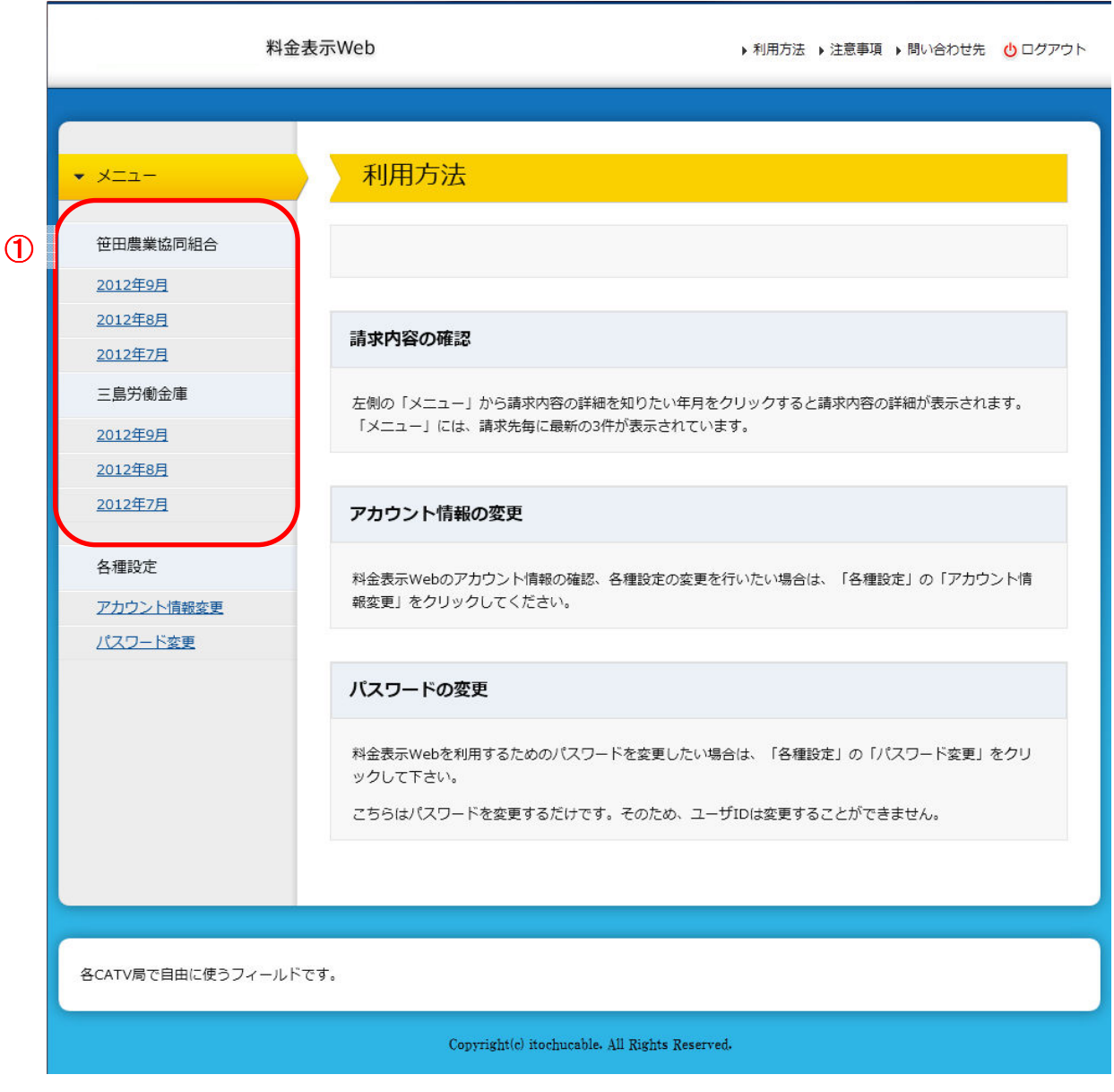

図 **3.1** メニュー画面

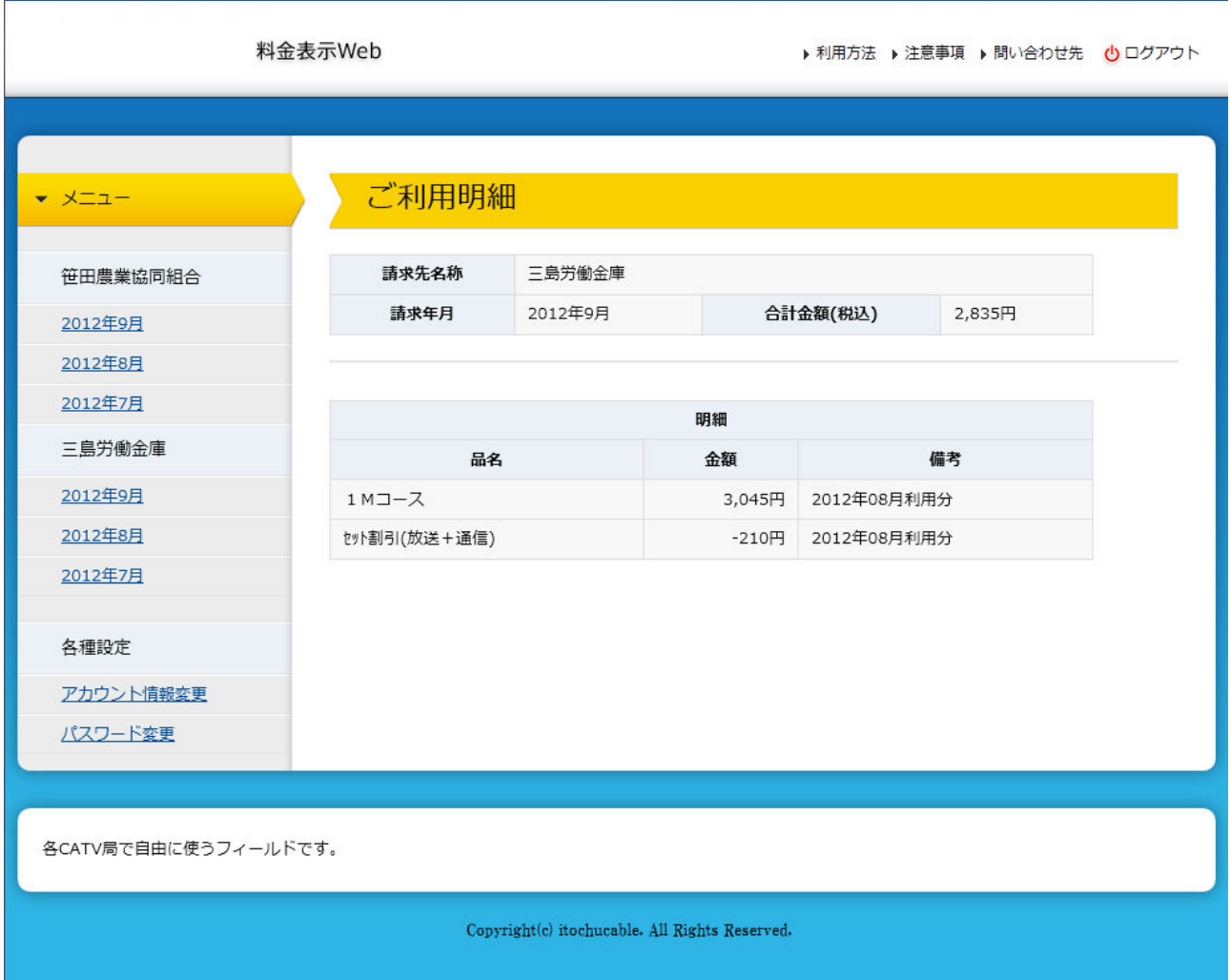

メニュー画面からリンクをクリック後、ご利用明細画面(図 3.2 ご利用明細画面)が表示されます。

図 **3.2** ご利用明細画面

#### **4** アカウント情報を変更するには

**4.1** アカウント情報を変更するには

アカウント情報を変更は、アカウント情報変更メニュー画面から行ないます。

ログイン後のメニュー画面(図 4.1 メニュー画面)の①「アカウント情報変更」をクリックすることにより、 アカウント情報変更メニュー画面へ移動します。

![](_page_16_Picture_37.jpeg)

図 **4.1** メニュー画面

メニュー画面からリンクをクリック後、アカウント情報変更メニュー画面(図 4.2 アカウント情報変更 メニュー画面)が表示されます。

![](_page_17_Picture_48.jpeg)

#### 図 **4.2** アカウント情報変更メニュー画面

変更したいアカウント情報のリンクをクリックし、アカウント情報の変更を行ないます。 尚、変更可能なアカウント情報は以下の通りです。

- ・メールアドレスの変更
- ・更新通知メールの送信設定
- ・携帯ログイン用 URL の送信
- ・アカウントの削除

アカウント情報変更メニュー画面(図 4.2 アカウント情報変更メニュー画面)の「メールアドレス変 更」リンクをクリックし、メールアドレス変更画面(図 4.3 メールアドレス変更画面)を表示します。 各項目を入力し「変更」ボタンを押下すると、メールアドレス変更受付メールが送信されます。

![](_page_18_Picture_30.jpeg)

図 **4.3** メールアドレス変更画面

メール送信が完了すると、メールアドレス変更一変更受付画面(図 4.4 メールアドレス変更一変更 受付画面)が表示されます。

![](_page_19_Picture_21.jpeg)

図 **4.4** メールアドレス変更-変更受付画面

送信されたメールに記載の URL をクリック頂き、メールアドレス変更完了ーパスワード確認画面(図 4.5 メールアドレス変更完了一パスワード確認画面)へアクセスします。

パスワードを入力し、「変更を完了する」ボタンを押下すればメールアドレスの変更は完了です。

![](_page_20_Picture_30.jpeg)

#### 図 4.5 メールアドレス変更完了-パスワード確認画面

変更処理が完了すると、メールアドレス変更完了画面(図 4.6 メールアドレス変更完了画面)が表 示されます。

![](_page_21_Picture_20.jpeg)

図 **4.6** メールアドレス変更完了

# **Š** Note

メールアドレス変更受付メールの URL の有効期限が過ぎている場合にはエラー画面が表示されま す。

![](_page_22_Picture_31.jpeg)

#### 図 **4.7** 「**URL** 有効期限エラー」画面

**4.3** 請求情報の更新通知メール送信設定を行なうには

アカウント情報変更メニュー画面(図 4.2 アカウント情報変更メニュー画面)の「更新通知メール 送信設定」リンクをクリックし、更新通知メール送信設定画面(図 4.8 更新通知メール送信設定画 面)を表示します。

更新通知を受け取るメールアドレスを選択し「変更」ボタンを押下すれば更新通知メール送信設定が 完了します。

![](_page_23_Picture_38.jpeg)

図 **4.8** 更新通知メール送信設定画面

変更処理が完了すると、更新通知メール送信設定完了画面(図 4.9 更新通知メール送信設定 完了画面)が表示されます。

f

![](_page_24_Picture_22.jpeg)

#### 図 **4.9** 更新通知メール送信設定完了画面

#### **4.4** 携帯ログイン用の URL を送信するには

アカウント情報変更メニュー画面(図 4.2 アカウント情報変更メニュー画面)の「携帯ログイン URL 送信」リンクをクリックし、携帯用ログイン URL 送信画面(図 4.10 携帯用ログイン URL 送信画面) を表示します。

「携帯にメールを送信」ボタンを押下すると、表示されている携帯メールアドレスにログイン URL が記載 されたメールが送信されます。

![](_page_25_Picture_61.jpeg)

#### 図 **4.10** 携帯用ログイン **URL** 送信画面

メール送信が完了すると、携帯用ログイン URL 送信-送信完了画面(図 4.11 携帯用ログイン URL 送信一送信完了画面)が表示されます。

![](_page_26_Picture_34.jpeg)

#### 図 **4.11** 携帯用ログイン **URL** 送信-送信完了画面

#### **4.5** アカウントを削除するには

アカウント情報変更メニュー画面(図 4.2 アカウント情報変更メニュー画面)の「アカウント削除」リ ンクをクリックし、アカウント削除画面(図 4.12 アカウント削除画面)を表示します。 「アカウントを削除する」ボタンを押下すればアカウント情報を削除します。 ※SMS 登録情報は削除されません。

![](_page_27_Picture_38.jpeg)

図 **4.12** アカウント削除画面

削除処理が完了すると、アカウント削除完了画面(図 4.13 アカウント削除完了画面)が表示されま す。

![](_page_28_Picture_21.jpeg)

![](_page_28_Figure_2.jpeg)

#### **5** パスワードを変更するには

パスワードの変更はパスワード変更画面にて行ないます。

ログイン後のメニュー画面(図 5.1 メニュー画面)の①「パスワード変更」リンクをクリックすることにより、 パスワード変更画面へ移動します。

![](_page_29_Picture_33.jpeg)

図 **5.1** メニュー画面

メニュー画面からリンクをクリック後、パスワード変更画面(図 5.2 パスワード変更画面)が表示されま す。各項目を入力し「変更」ボタンを押下すればパスワードの変更が完了します。

![](_page_30_Picture_20.jpeg)

図 **5.2** パスワード変更画面

変更処理が完了すると、パスワード変更完了画面(図 5.3 パスワード変更完了画面)が表示されま す。

![](_page_31_Picture_20.jpeg)

図 **5.3** パスワード変更完了画面